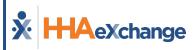

# Digital Applicant Onboarding (DAO) Process Guide Setup and Features

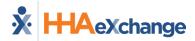

## **Document Revision History**

| Date       | Description of Revision                                                                     |
|------------|---------------------------------------------------------------------------------------------|
| 03/31/2023 | Initial version of the document.                                                            |
| 04/26/2023 | Added Convert to Caregiver to illustrate Converted to Caregiver status.                     |
| 06/14/2023 | Added <u>Creating Custom Fields</u> and <u>Signature Field for Capturing E-Signatures</u> . |
| 07/05/2023 | Remove Creating Custom Fields and Signature Field for Capturing E-Signatures                |

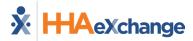

## **Table of Contents**

| Overview                                                  |    |
|-----------------------------------------------------------|----|
| HHAX System Key Terms and Definitions                     | 1  |
| Digital Applicant Onboarding (DAO) Permissions and Access | 2  |
| Access to the Application Process Management Page         | 2  |
| Access for HR Representatives                             | 3  |
| Caregiver Applicant Portal Link                           | 4  |
| HR Representatives                                        | 5  |
| Adding HR Representatives                                 | 5  |
| Application Forms                                         | 6  |
| General Form Setup                                        | 6  |
| Submission and Employment Requirements Setup              | 8  |
| Selecting Fields for Requirements                         | 8  |
| Application Workflow                                      | 11 |
| Add a Status                                              | 12 |
| Change Status Orders                                      | 13 |
| Edit a Status                                             | 13 |
| Settings                                                  | 15 |
| Theme                                                     | 15 |
| Applicants List                                           | 16 |
| Applicants List Actions                                   | 19 |
| Assign HR Representative or Myself                        | 19 |
| Send a Message                                            | 20 |
| Update Status                                             | 21 |
| Convert to Caregiver                                      | 21 |
| View Notes                                                | 22 |
| Applicant Profile                                         | 23 |
| Profile                                                   | 24 |
| Applicant Availability Page                               | 25 |
| Compliance                                                | 26 |
| Applicant Documents                                       | 27 |
| Applicant In-Service                                      | 27 |
| Caregiver Applicant Portal                                | 28 |

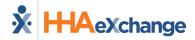

#### **Overview**

#### **DISCLAIMER**

This feature is activated by HHAX System Administration. Please contact <u>Client Success</u> for further information.

The HHAeXchange **Digital Applicant Onboarding (DAO)** function streamlines the conversion of Applicants into Caregivers through the Agency-configured Caregiver Applicant Portal. Providers are responsible for certain Digital Applicant Onboarding setups, such as establishing application forms, unique workflows, and stylized settings.

This guide provides instructions related to Application Process Management and supervision of Applicants through the Provider application, including:

- A description of Digital Applicant Onboarding permissions setups and access.
- Instructions to add HR Representatives to office(s) to manage Applicants.
- Instructions for Application Form creations and Application Workflow customizations.
- Instructions for Agency-specific Theme settings.
- Instructions to use the Applicants *List* feature to perform Agency-related actions for Applicant(s).

#### **HHAX System Key Terms and Definitions**

The following provides basic definition of HHAX System key terms applicable throughout the document.

| Term      | Definition                                                                                                    |
|-----------|----------------------------------------------------------------------------------------------------|
| Patient   | Refers to the Member, Consumer, or Recipient. The Patient is the person receiving services.                                     |
| Caregiver | Refers to the Aide, Homecare Aide, Homecare Worker, or Worker. The Caregiver is the person providing services.                  |
| Provider  | Refers to the Agency or organization coordinating services.                                                                     |
| Payer     | Refers to the Managed Care Organization (MCO), Contract, or HHS. The Payer is the organization placing Patients with Providers. |
| ннах      | Acronym for HHAeXchange                                                                                                    |

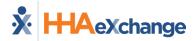

## Digital Applicant Onboarding (DAO) Permissions and Access

Providers use DAO to access, create, and manage application forms, workflows, and theme-related settings for the Caregiver Applicant Portal.

#### **Access to the Application Process Management Page**

Once the **Digital Applicant Onboarding** feature is enabled by HHAX Administration, role-based permissions must be granted in the application. To grant access to roles, navigate to the User Management, *Edit Roles* page (*Admin > User Management > Edit Roles*). On the *Edit Roles* page, select *Admin* from the **Section** field, select the role(s) from the **Roles** dropdown, and click **Search**.

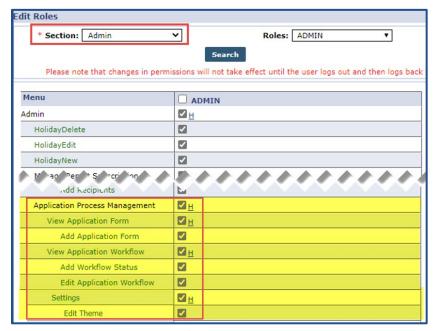

**Permissions: Application Process Management** 

The following permissions are necessary to view, add, and edit Application Forms, Workflows, and Settings via the Application Process Management page (*Admin > Application Process Management*):

| Permission                      | Description (Allows users to)                               |
|---------------------------------|-------------------------------------------------------------|
| Application Process  Management | Access to the Application Process Management page.          |
| View Application Form           | View Application Forms.                                     |
| Add Application Form            | Add Application Forms.                                      |
| Add Workflow Status             | Add Workflow statuses.                                      |
| Edit Application Workflow       | Edit Application Workflows.                                 |
| Settings                        | Access Settings on the Application Process Management page. |

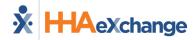

| Permission | Description (Allows users to)                                                                                                  |
|------------|----------------------------------------------------------------------------------------------------|
| Edit Theme | Access to edit the Caregiver Applicant Portal theme on the Application Process Management page (for example, the Agency logo). |

#### **Access for HR Representatives**

Access to the **HR Representatives** feature is role-based and is granted via the User Management, *Edit Roles* page (*Admin > User Management > Edit Roles*). On the *Edit Roles* page, select *Admin* from the **Section** field, select the role(s) from the **Roles** dropdown, and click *Search*.

From the table of permissions, select *HR Representatives*. There are also related permissions to add and edit HR Representatives as illustrated in the image below.

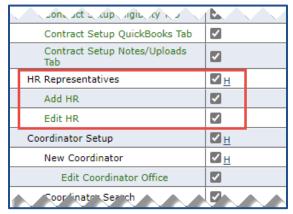

**Permissions: HR Representatives** 

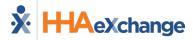

#### **Caregiver Applicant Portal Link**

The Caregiver Applicant Portal link is used to distribute access to the Portal to applicants.

Navigate to *Admin > Office Setup > Search Office > Edit Office* to the **Web Applicant Unique URL** field at the top right of the page to acquire the Caregiver Applicant Portal link.

Copy the web URL from this location and paste it onto the appropriate job board or corporate website page for hiring purposes.

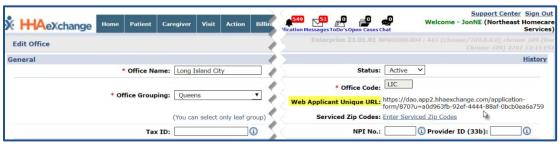

Edit Office Page: Web Applicant Unique URL Field

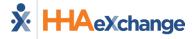

### **HR Representatives**

On the *HR Representatives* page, Providers can add and edit HR Representatives in the application. HR Representatives are responsible for Applicant management corresponding to their assigned office(s).

#### **Adding HR Representatives**

Complete the steps in the table to add an HR Representative in the application.

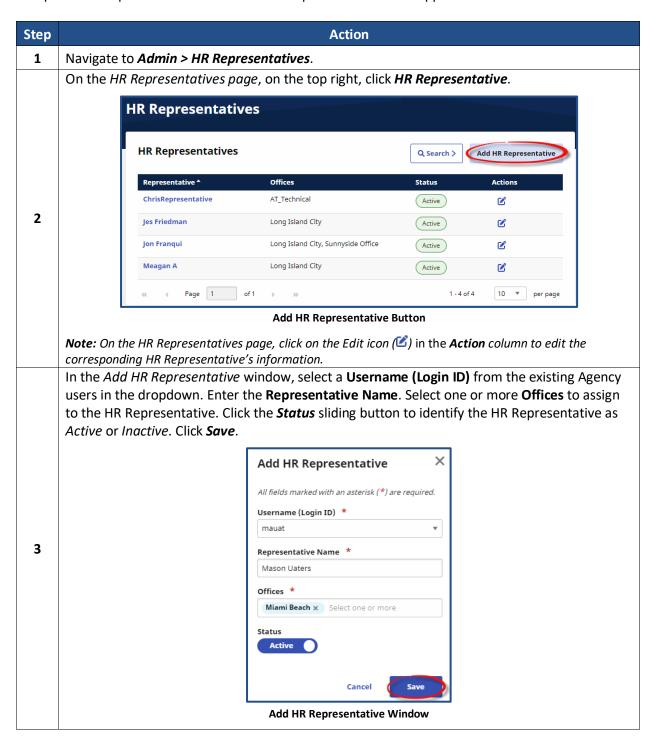

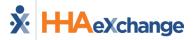

## **Application Forms**

When accessing the feature, the *Applications Forms* tab (*Admin > Application Process Management*) opens by default. This page is used to create and manage application forms to be completed by Applicants via the Caregiver Applicant Portal.

#### **General Form Setup**

Complete the steps in the table to create a form.

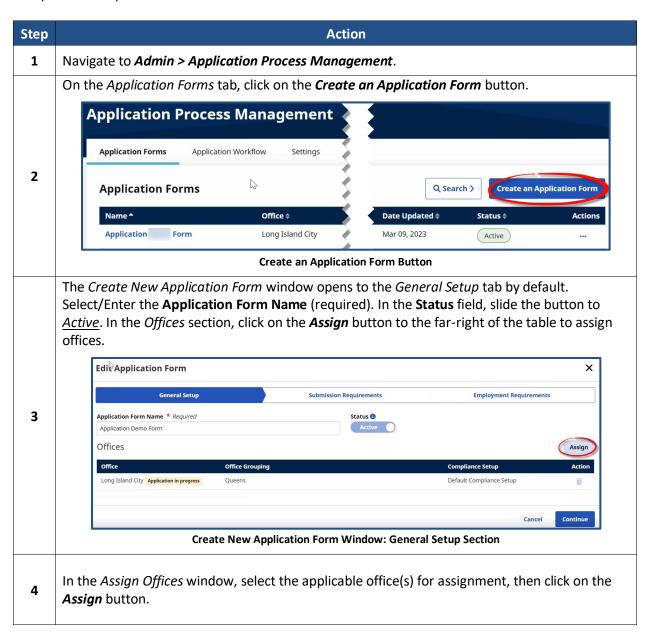

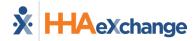

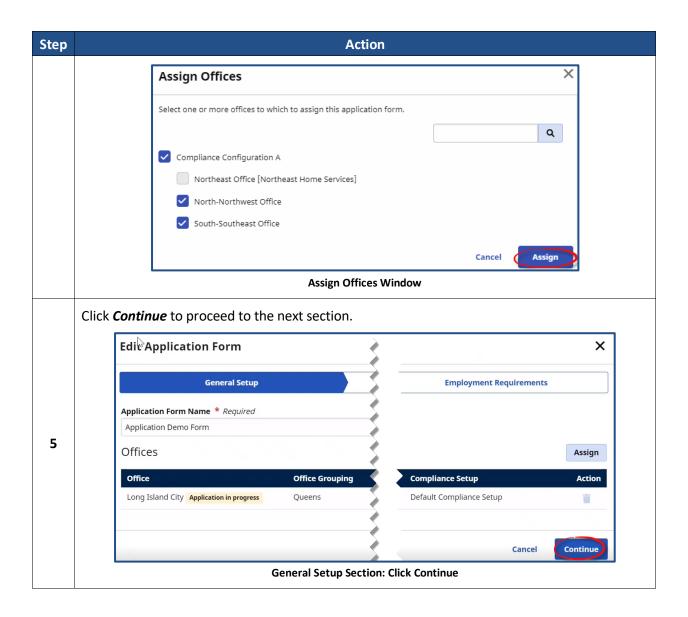

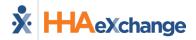

#### **Submission and Employment Requirements Setup**

In the *Submission Requirements* tab, select and configure application fields for Applicants to submit in the initial round of the onboarding process (basic information including **First Name**, **Last Name**, **Date of Birth**, and **Marital Status**).

In the *Employment Requirements* tab, select and configure employment requirement fields which may focus on specific qualifications for employment as a Caregiver (for example, a **3 Month Assessment**).

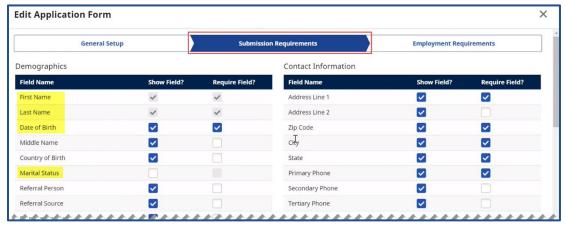

**Submission Requirements Tab** 

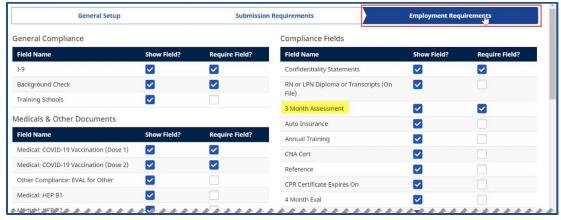

**Employment Requirements Tab** 

#### **Selecting Fields for Requirements**

In the *Create New Application Form* window, form fields are divided into the following groups in both the *Submission* and *Employment Requirements* tabs: *Demographics, Employment Information, Documents & Compliance, Availability, Address, Emergency Contact Information,* and *Custom Fields*.

Fields such as **First Name**, **Last Name**, and **DOB** are required default fields and cannot be edited once the initial form is created and submitted, as seen in the following image.

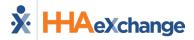

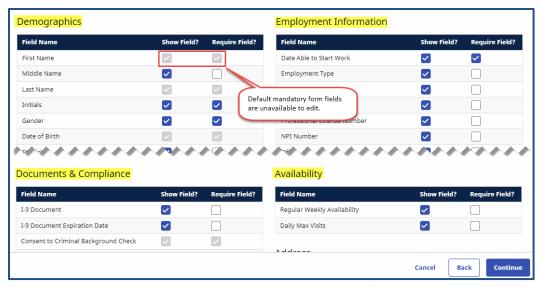

**Create New Application Form: Grouped Fields** 

Complete the steps in the table to configure both Submission and Employment Requirements fields.

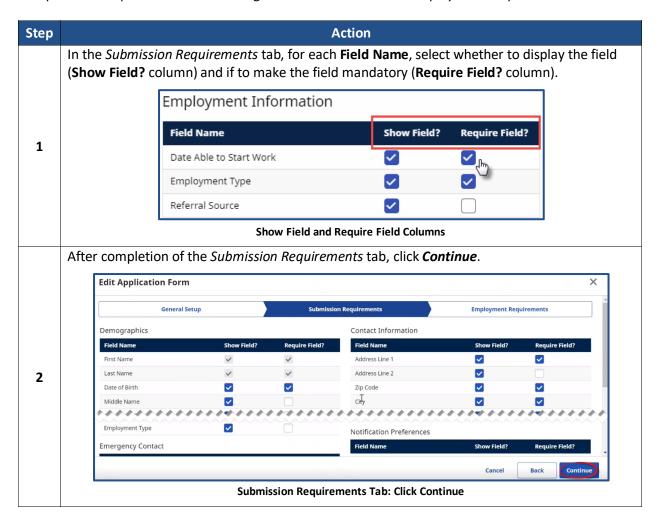

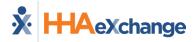

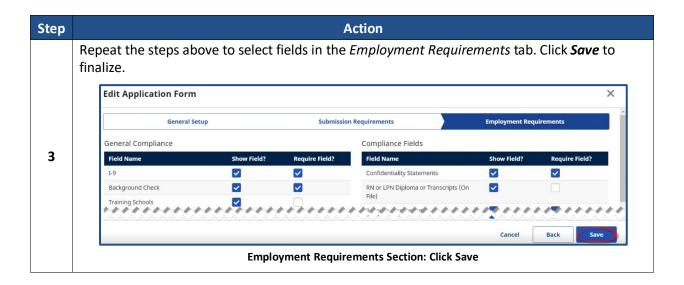

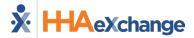

## **Application Workflow**

The Application Workflow tab is used to customize Agency-specific workflows to structure the digital onboarding process. The image below illustrates various **Status** labels to monitor the progress during the digital onboarding process to include Application Submitted, HR Representative Assigned, and Rejection Sent, among others.

The **Order** column indicates the numerical sequence of actions to take place based on the Status label, such as *Application Submitted* representing the first action.

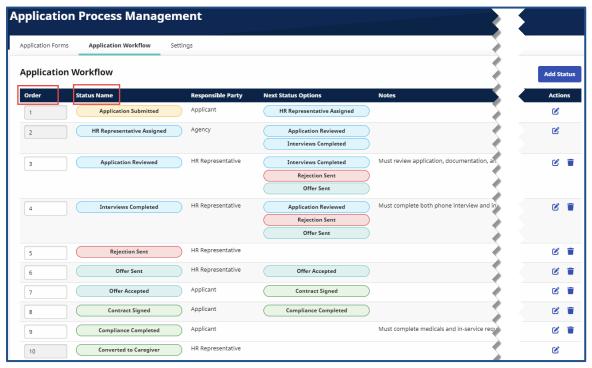

**Application Workflow Tab** 

Default Status labels (with corresponding **Order** column numbers in gray) are as follows:

- Application Submitted
- HR Representative Assigned
- Converted to Caregiver

Based on standard hiring procedures, suggested Status labels to incorporate into the Application Workflow are as follows:

- Application Reviewed
- Interviews Completed
- Rejection Sent
- Offer Sent

- Offers Accepted
- Contract Signed
- Compliance Completed

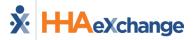

#### Add a Status

Complete the steps in the table to add a status to the Application Workflow grid.

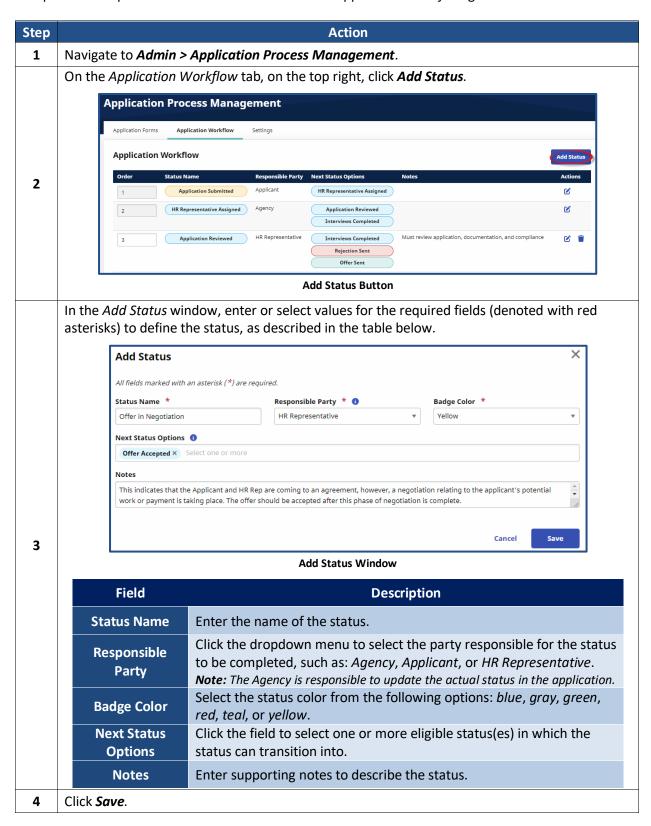

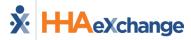

#### **Change Status Orders**

In the *Application Workflow* section, use the up/down arrows in the **Order** column to move workflow items to the desired **Status** order, as seen the image below. Click **Save** to update.

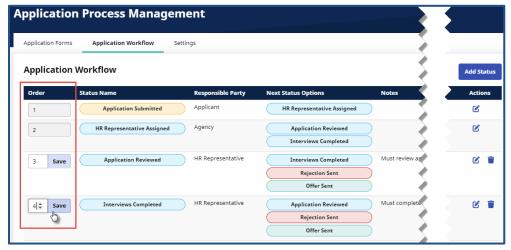

**Application Workflow Tab: Order Column** 

**Note:** Order column fields in gray are unavailable to edit or reorder.

#### **Edit a Status**

Complete the steps in the table to edit an existing status.

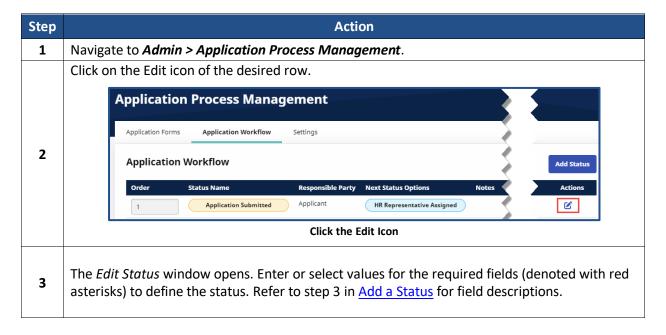

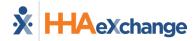

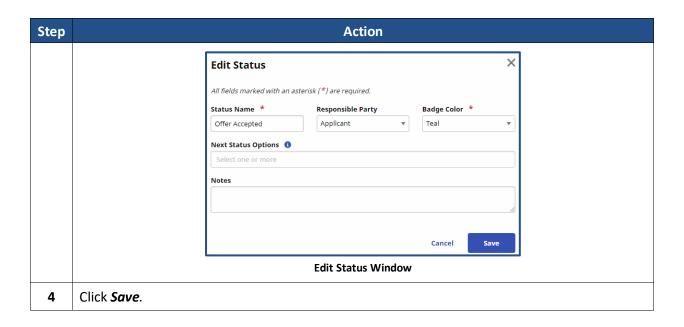

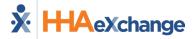

## **Settings**

The Settings tab is used to configure an Agency's visual theme for the application.

#### **Theme**

Complete the following steps to configure the application's Agency logo and color theme(s).

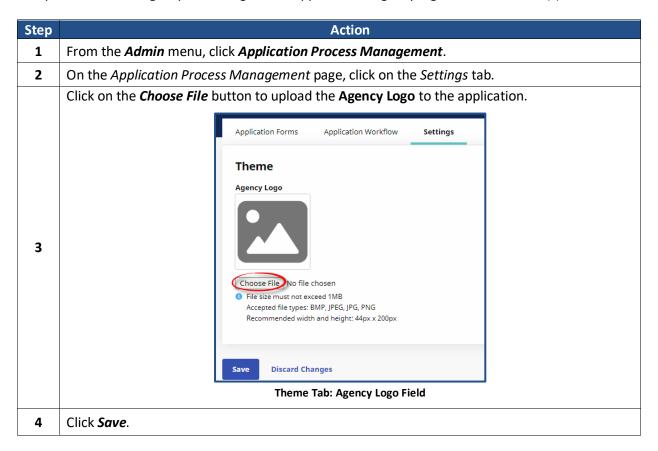

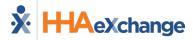

## **Applicants List**

The Applicants List page (Caregivers > Applicants) is used to manage Applicants.

The *List* tab displays Applicant data organized in a grid, such as names, contact information, and up-to-date Status labels. Various functions such as **View Workflow** (link), **Search**, and **Bulk Actions** are available, as seen in the following image.

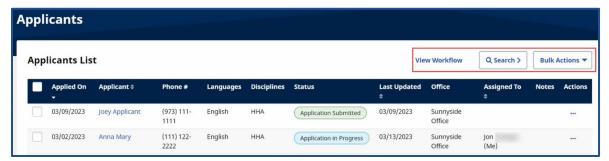

**Applicants Page: List Tab** 

Click on the View Workflow link to view the customized application workflow Agency configuration.

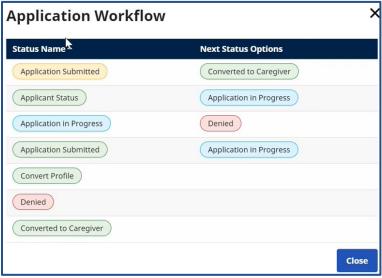

**Application Workflow Window** 

Click *Search* to sort and search Applicant(s) in the grid based on their **Applicant** Name, **Code**, **Offices**, **Discipline**, **Status**, among other fields.

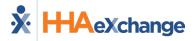

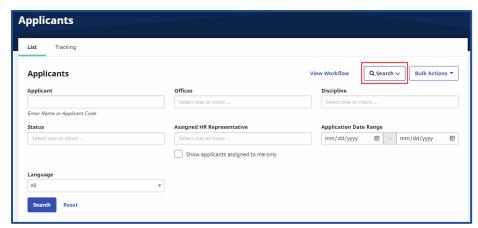

Search Button Dropdown: Applicants Search Fields

In the *Applicants* section, select the applicant(s) by selecting the applicable checkboxes on the left-most column. Click on the *Bulk Actions* button and select an action from the menu options.

**Note:** Only some actions can be performed in bulk, such as sending a message. Other actions must be performed on an individual basis.

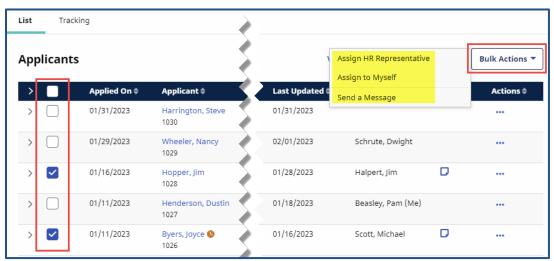

Bulk Actions Button Dropdown: Checkbox Field Selection(s) and Actions

Click the hyperlinked **Applicant Name** in the **Applicant** column to access an Applicant's profile as displayed in the image below. Refer to <u>Applicant Profile</u> section to learn specifically about the Applicant Profile and its components.

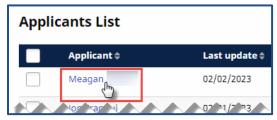

Click the Applicant Name to access the Profile

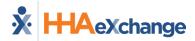

Click on the ellipsis (...) from the **Actions** column to access applicable actions for the corresponding Applicant. Refer to <u>Applicant List Actions</u> section for more details about the actions.

Actions displayed in the **Actions** column are based on the displayed Applicant **Status** (for example, an Applicant can be scheduled for an interview after an HR Representative is assigned).

Click **Delete** to delete an Applicant.

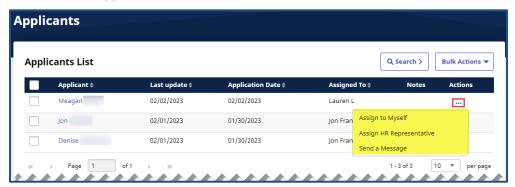

**Actions Column and Options for Individual Applicant** 

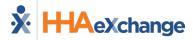

## **Applicants List Actions**

Use the ellipsis (...) under the **Actions** column to access applicable actions for the corresponding Applicant. The following sections cover the actions available to perform under the **Actions** column.

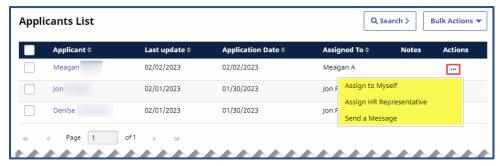

**Applicants List Actions** 

#### **Assign HR Representative or Myself**

When the Assign HR Representative option is selected, the window opens as seen in the following image. Select the HR Representative (top image) to assign to the Applicant or Assign to Self (bottom image). Include a supporting a Note (optional) and click Assign to finalize.

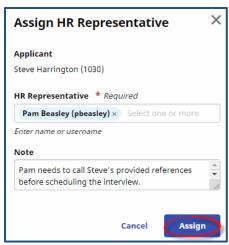

**Assign HR Representative Window** 

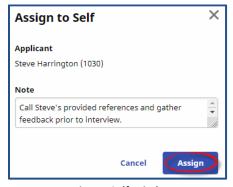

Assign to Self Window

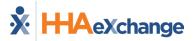

#### Send a Message

Select the *Send Message* option to open the *Send Message* window. Enter or select values for the required fields (denoted with red asterisks) to define the message, as described in the table below. Click *Send*.

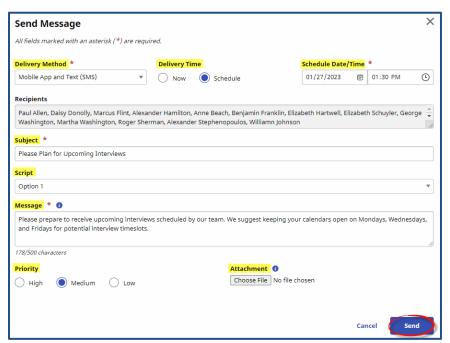

**Send Message Window** 

| Field                 | Description                                                                                                    |
|-----------------------|----------------------------------------------------------------------------------------------------|
| Delivery<br>Method    | Select the delivery method for the message from the following options: Mobile App and Text (SMS), Mobile App Messaging, Email, and Text (SMS). |
| Delivery Time         | Select the delivery time from the following options: Now or Schedule.                                                                          |
| Schedule<br>Date/Time | If Schedule is selected as the <b>Delivery Time</b> , then enter or select the schedule date and time from the pop-up fields at the top right. |
| Subject               | Enter the subject line for the interview message.                                                                                              |
| Script                | Select a pre-defined message option to be used for this message.  Note: Script setup is in Admin > Reference Table Management.                 |
| Message               | Enter a brief outline of expectations or plans for the interview.                                                                              |
| Priority              | Select the priority as <i>High</i> , <i>Medium</i> , or <i>Low</i> to indicate the urgency of the message.                                     |
| Attachment            | Click <i>Choose File</i> to attach a file to accompany the message.                                                                            |

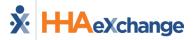

#### **Update Status**

From the **Actions** column, select *Update Status ->* to update the Applicant's status to the next anticipated status in line based on the workflow configuration.

**Note:** If there are multiple anticipated status options for an Applicant, the Actions options displays more than one Update Status selection.

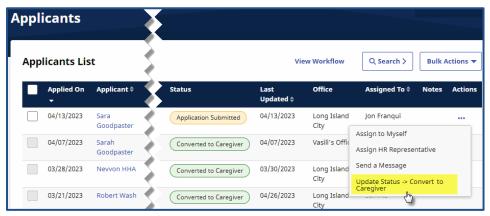

**Applicants List: Update Status** 

In the *Mark as...* window, click *Save* to save the newly updated status (such as *Application in Progress*) as shown in the image below.

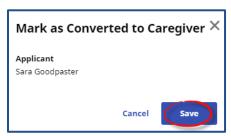

Mark as... Window for Status Update

#### **Convert to Caregiver**

When an Applicant is successfully converted to a Caregiver, the associated Status displays on the *Applicants List* page, as illustrated in the image below.

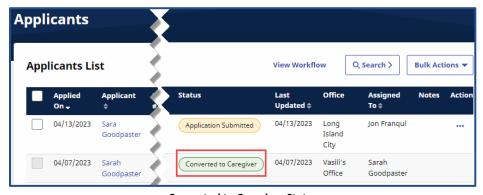

**Converted to Caregiver Status** 

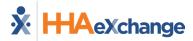

**Note:** The Applicant Profile also displays the Converted to Caregiver status once an Applicant is successfully converted to a Caregiver on the application.

#### **View Notes**

Select *View Notes* from the **Actions** column to observe the tracked notes across different Status updates corresponding to the Applicant. Click *Close*.

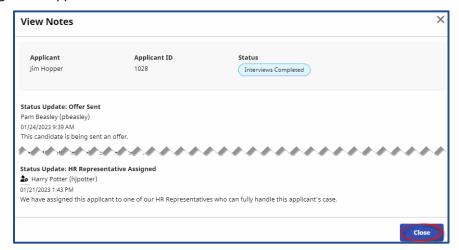

**View Notes Window** 

**Note:** If there are notes corresponding to an applicant, click on the View Notes icon ( $\square$ ) in the **Notes** column in the Applicants List grid to quickly view the saved notes under the Lists tab.

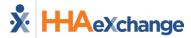

## **Applicant Profile**

Click on the **Applicant Name** (link) to access the Applicant Profile.

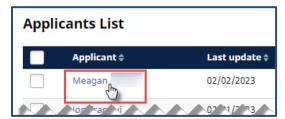

Applicants List: Click the Applicant Name to access the Profile

The following image illustrates the Applicant Profile displaying the Applicant's information and the various options that can be performed from this page.

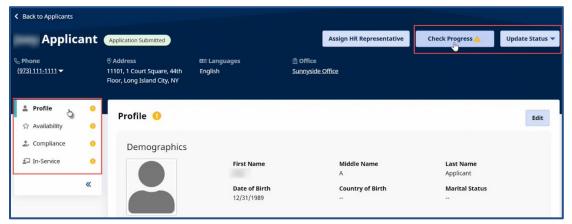

**Applicant Profile and Accessible Menus** 

At the top right of the *Profile* page, click on the *Check Progress* button to verify the Applicant's eligibility if the Applicant's information has changed. Next, in the *Check Applicant Eligibility* window, observe the in-progress requirements for the Applicant, as displayed in the image below.

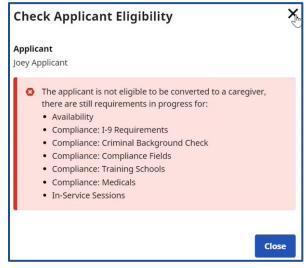

**Check Applicant Eligibility Window: In-Progress Requirements** 

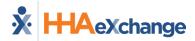

Click on the *Update Status* button to update the Applicant's status to the next anticipated status in line based on the workflow configuration, such as *Mark as Application in Progress* or *Mark as Converted to Caregiver*.

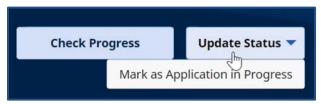

**Update Status Dropdown** 

#### **Profile**

The Applicant Profile consolidates of the Applicant's information into the following groups:

- Demographics
- Languages
- Employment Information
- Contact Information
- Emergency Contact Information
- Notification Preferences

On the top right of the *Profile* header, click on the *Edit* button to open fields to edit information in the Applicant Profile.

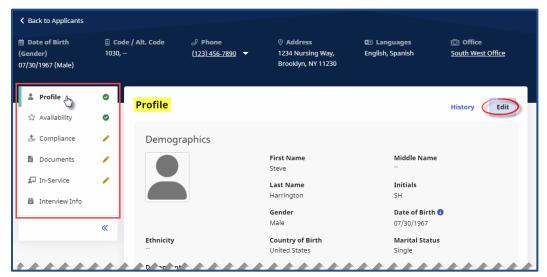

**Applicant Profile: Profile Page** 

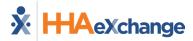

#### **Applicant Availability Page**

The Applicant Availability page houses the Applicant's workweek availability as a prospective Caregiver in the application. Click on the **Edit** button to update or change the Applicant's availability setup.

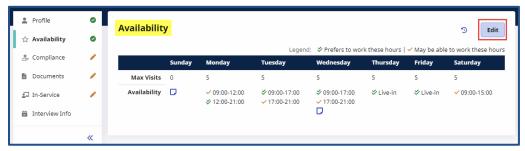

**Applicant Availability Page** 

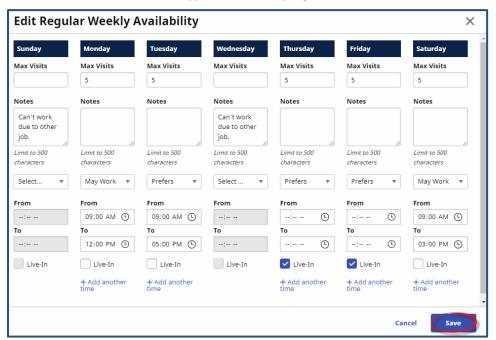

**Edit Regular Weekly Availability Window** 

| Field/Link         | Description                                                                                                    |
|--------------------|----------------------------------------------------------------------------------------------------|
| Max Visits         | Enter the number of maximum visit(s) per workday.                                                                                                    |
| Notes              | Enter notes to accompany or describe the availability per workday.                                                                                                    |
| From/To            | Enter or select starting and ending hours in the <b>From</b> and <b>To</b> checkboxes to specify the hourly availability per workday. Select <i>Prefers</i> or <i>May Work</i> in the dropdown to indicate the type of availability for the workday. |
| Live-In            | Select <b>Live-In</b> if the Caregiver can work a Live-In shift.                                                                                                    |
| + Add another time | Click + Add another time to add another availability to establish for the workday.                                                                                                    |

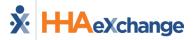

#### **Compliance**

The Applicant *Compliance* page displays all compliance information for the Applicant categorized into sections to include *Compliance Status per Discipline*, *General Requirements*, *Medicals & Other Requirements*, and *Verification*.

As illustrated in the image below, click on the dropdown arrows to expand individual sections. In the expanded section, click on the *Edit* button (on the top right) to update or change applicable data for sections.

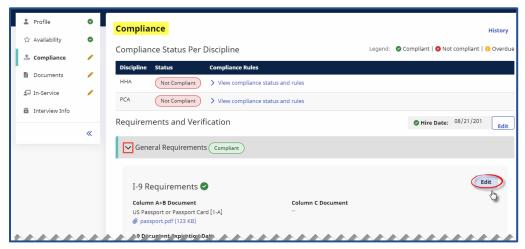

**Applicant Compliance Page** 

In the expanded *Medicals & Other Requirements* section, click on the ellipsis (...) under the **Actions** column to edit, delete, or upload an attachment to a medical record.

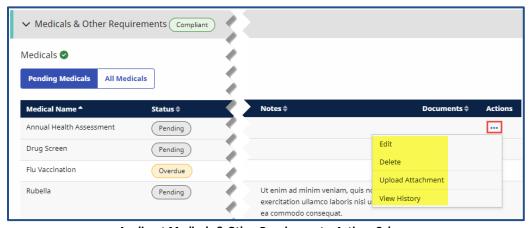

Applicant Medicals & Other Requirements: Actions Column

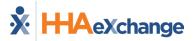

#### **Applicant Documents**

The Applicant *Search Documents* page displays professional documents such as Compliance I-9, Compliance References, and Caregiver Statements, among others. Click on the *Add* button to add a document (for example, Compliance Evaluation) for the Applicant. Click on the ellipsis (...) under the *Actions* column to *edit*, *delete*, *replace*, or *remove* a document.

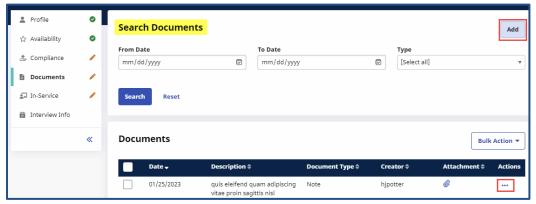

**Applicant Search Documents Page** 

#### **Applicant In-Service**

The Applicant *In-Service Summary* page displays in-service sessions performed by the Applicant per year, discipline, total required (hours), and total completed hours.

As displayed in the image below, click on the **Add** button to add an in-service session for an Applicant's record. Click on the ellipsis (...) under the **Actions** column to edit/delete a session, edit a course, or view the related history.

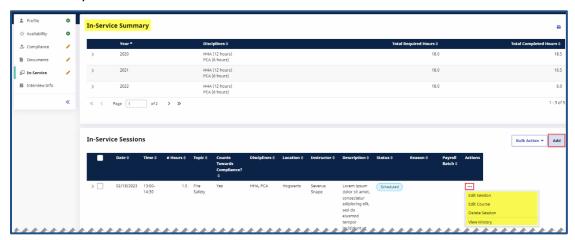

**Applicant In-Service Summary Page** 

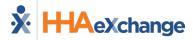

## **Caregiver Applicant Portal**

Once the DAO application configurations are complete, Applicants can sign up to the Caregiver Applicant Portal using the shared URL by the Agency.

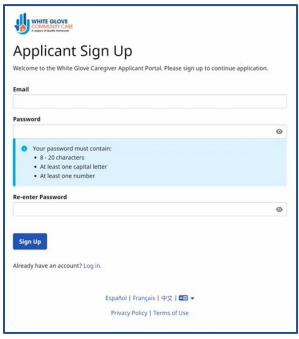

Caregiver Applicant Portal: Applicant Sign Up

Once logged in, Applicants are routed to the *Dashboard* page, as seen in the following image. The left-navigation panel displays the various configured application forms to be completed. From here, Applicants can view and edit various application forms such as *Demographics, Availability, Compliance Fields*, among others, for digital applicant onboarding procedures.

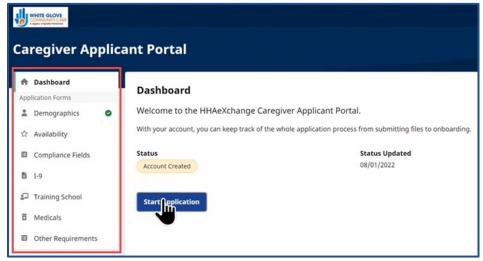

Caregiver Applicant Portal: Dashboard Page and Application Forms Menus